A través de esta demo aprenderás a realizar el pago de tus tributos.

>> Para el ingreso a tus cuentas escoge la opción Banca por Internet, luego haga clic en Entrar.

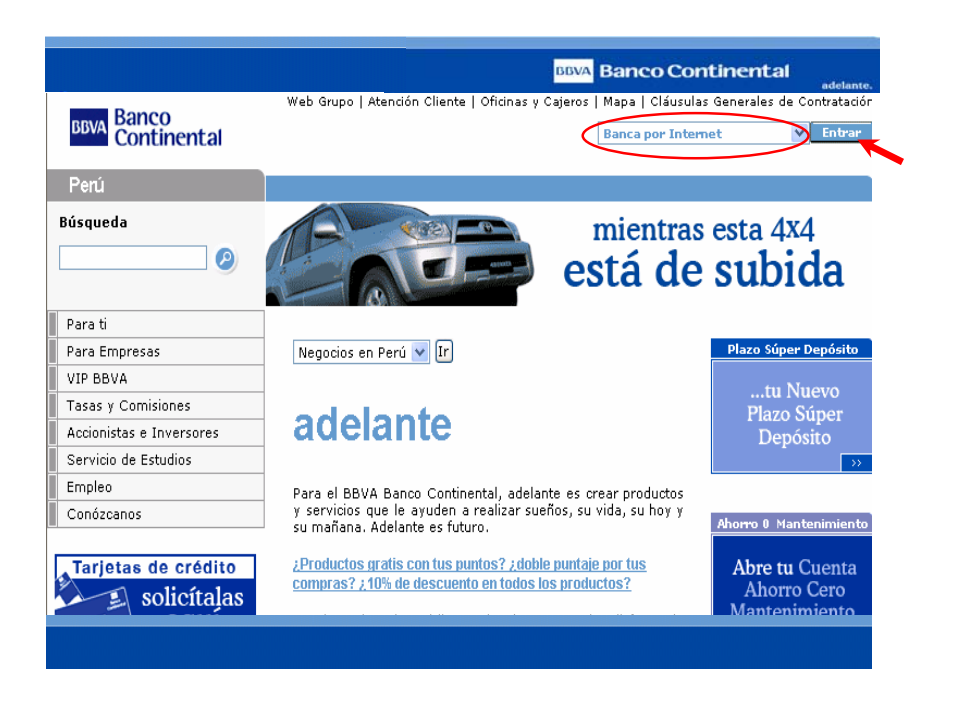

 $\gg$  Ingrese su N° de tarjeta (1), su contraseña (2) secreta y luego haga clic en Entrar (3).

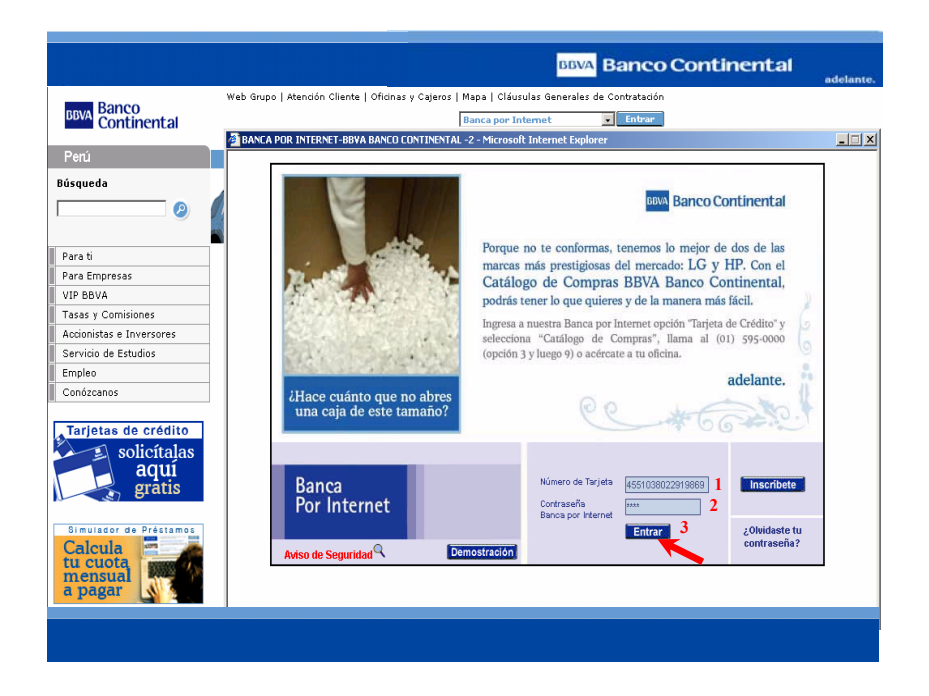

>> Menú de las diferentes Operaciones que puede realizar.

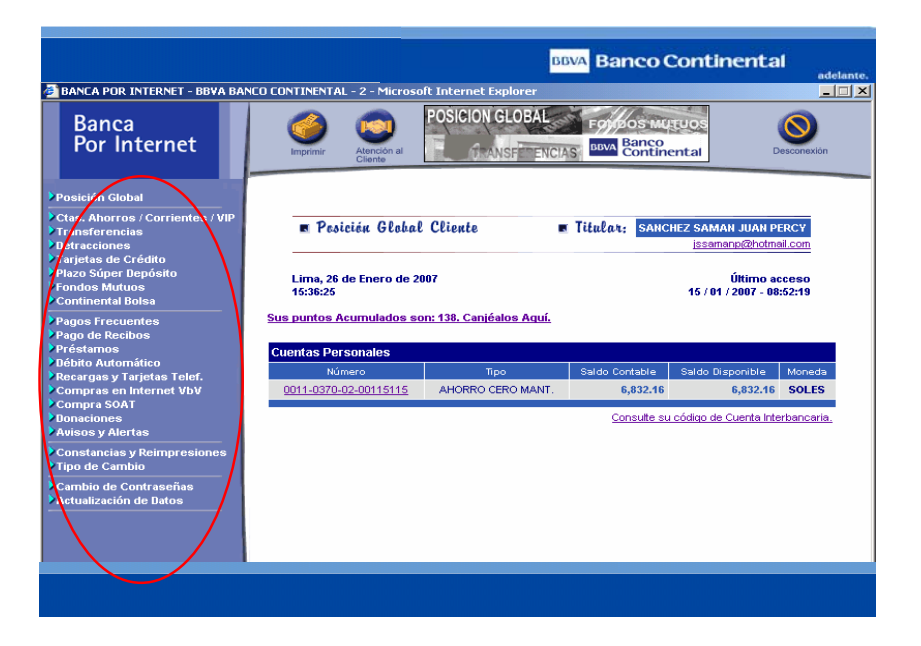

 >> Seleccione la Operación Pago de Recibos del Menú opción Pago de servicios.

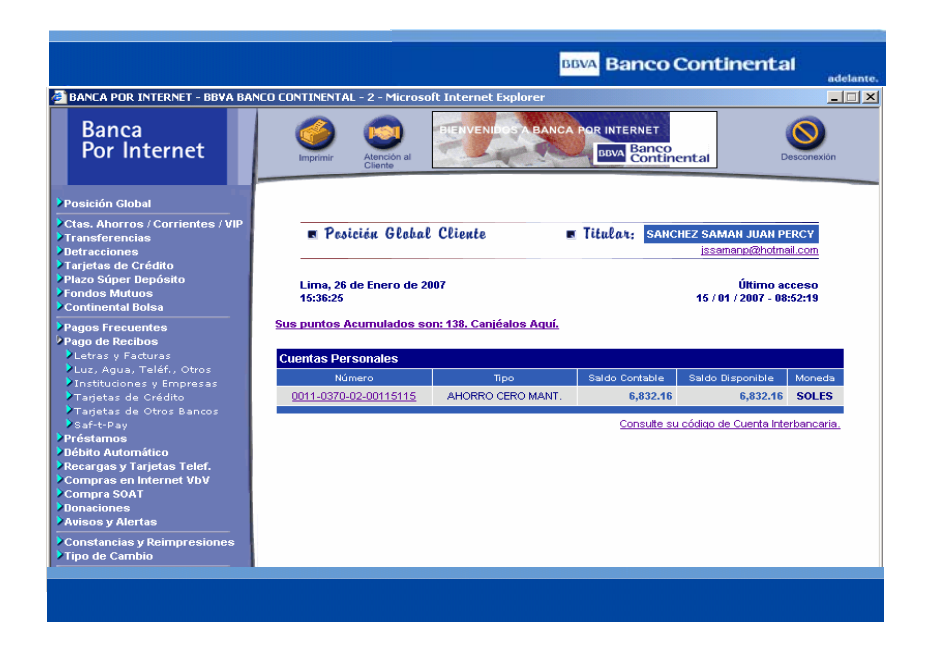

 >> Haga Clic en la opción Instituciones y Empresas y luego dar clic en Municipalidad

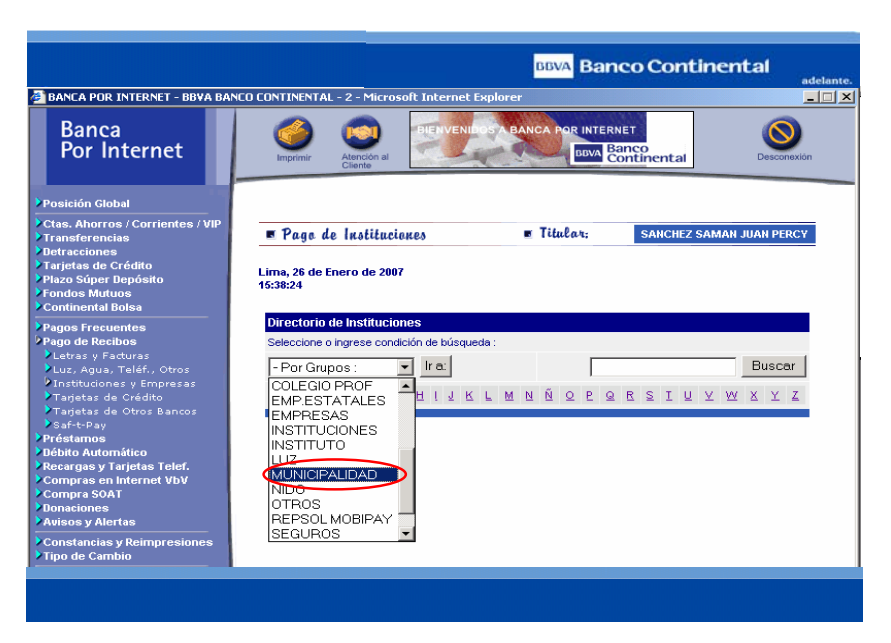

>> Seleccione la Empresa en la que va a realizar el pago

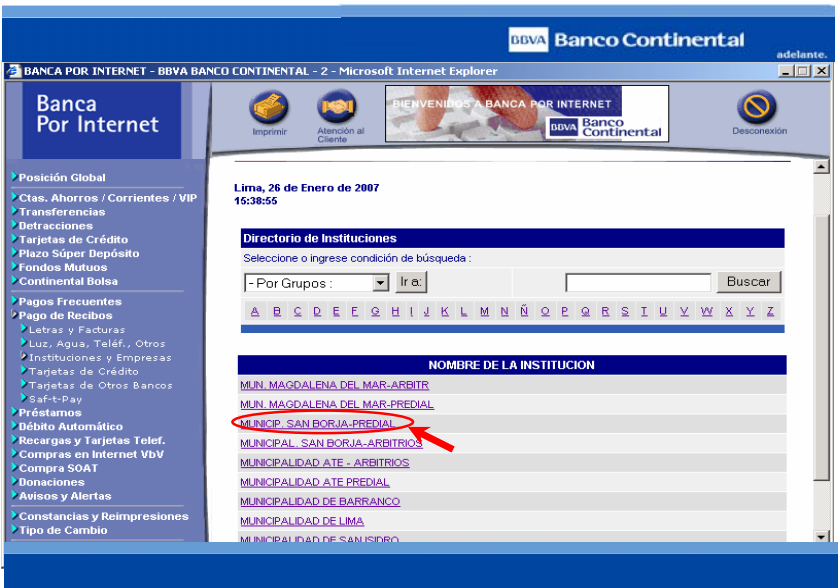

>> Ingresar el Nº de Recibo (1), y luego haga clic en Continuar (2)

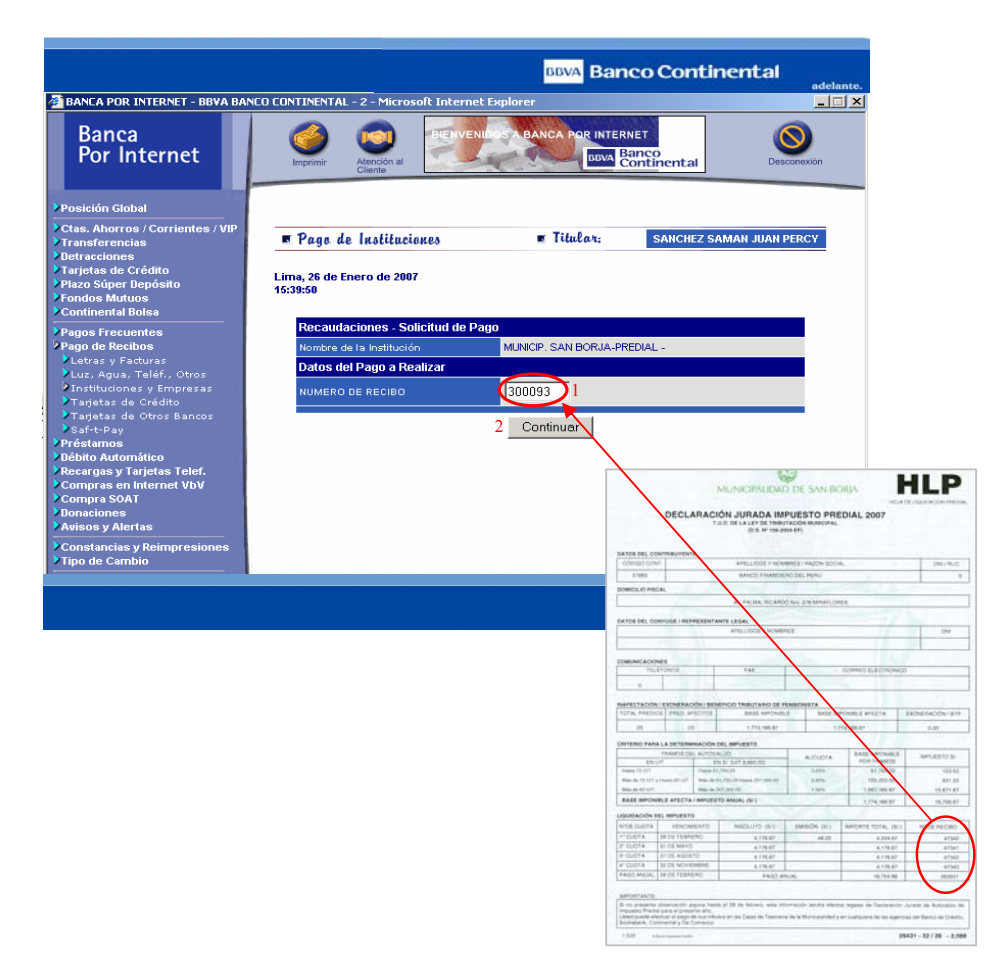

**Nota:** Puede realizar el pago total o de cualquiera de las cuotas.

>> Clic en Continuar (2) para proceder con el pago.